## **UPDATE (SOFTWARE)**

Updates the software running on the 7000 series device via USB stick.

**WARNING: An update requires the 7000 series software to restart upon completion. It is also advised to BACKUP your settings to the USB stick. Refer to our before updating your software.**

The 7000 can update can be retrieved via the Farmscan Ag website:

## **Direct from the Farmscan Ag website**

- 1. Have a USB to hand that is completely empty & insert into your PC
- 2. Open a web browser and enter the following web address :
- 3. <http://www.farmscanag.com/support/software-updates>
- 4. Select the Product category, 7000 Series and follow the link to download the update. a. NB : You will be required to supply your name and a valid email address.
- 5. Once completed, you will be prompted to download and SAVE this File
- 6. Press OK

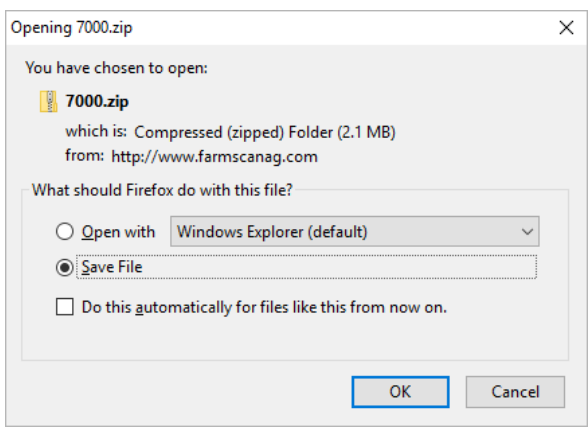

- 7. In most cases, the file will be downloaded to your DOWNLOADS folder on your windows PC. This can be found by opening your Windows Explorer and navigating to this folder.
- 8. Right Click the 7000.zip folder and select EXTRACT ALL. Follow the prompts.

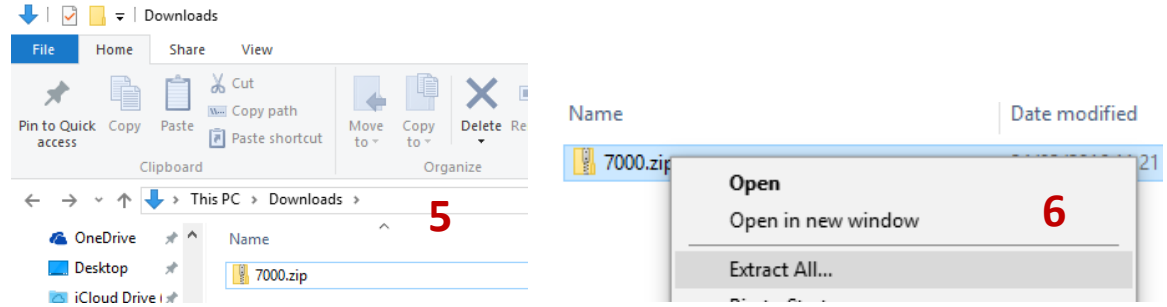

- 9. The window will now show the extracted 7000 file, and a new folder called 7000
- 10. Open the 7000 folder to reveal the 7000 File.

11. Right click on this and select SEND TO > USB (or it might simply be the drive letter of the USB)

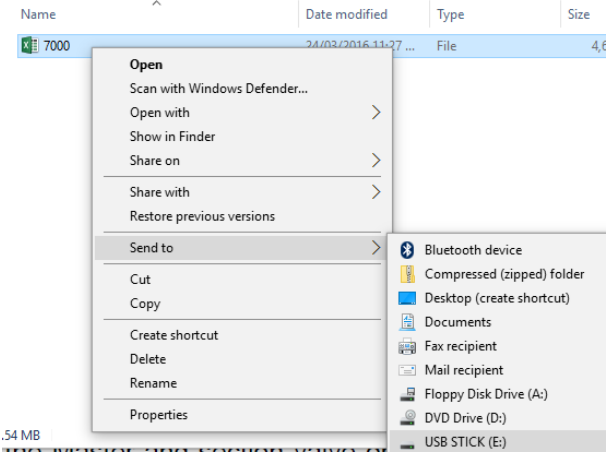

- a. Alternatively, you may simply COPY & PASTE the above file direct onto your USB stick.
- 12. Navigate to your USB stick and confirm the 7000 file has copied over correctly.

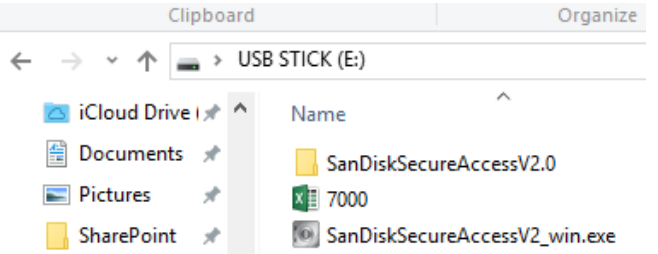

- 13. Eject the USB stick safely and insert into the USB socket on the AC-7000 cable at the rear of the 7000 unit
- 14. **BACKUP** your existing settings. Refer to our main manual.
- 15. Once the USB stick is inserted, Select **UPDATE > BEGIN UPDATE**
- 16. The update will search the USB drive for the 7000 file and proceed with the update.
	- a. The following Status bar reveals the following if the upgrade does not work
		- i. 10% Internal system error retry fails again restart
		- ii. 20% No USB detected re-plug in happens again restart 7000
		- iii. 30% Copy failed instructions not followed try again. OR change USB brand
		- iv. 60% Update settings failed retry update
		- v. 70% Old version clearing failed retry update
		- vi. 80% Update naming failed retry update
- 17. If the unit completes to 100%, the update has been successful and the unit will reboot. Any problems regarding the above upgrade should be directed to a Farmscan Ag team member for assistance.

## **Note : Some USB drives may not work with the 7000 device. Known tested USB drives include Sandisk, Kingston, Toshiba, Strontium. Please do not use Lexar Jumpdrives.**

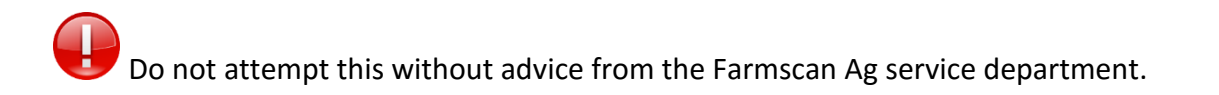